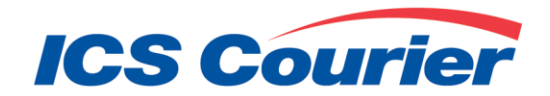

User Guide

Updated April 2021

**A TFI International Company** 

www.icscourier.ca | 1-888-ICS-TRAX

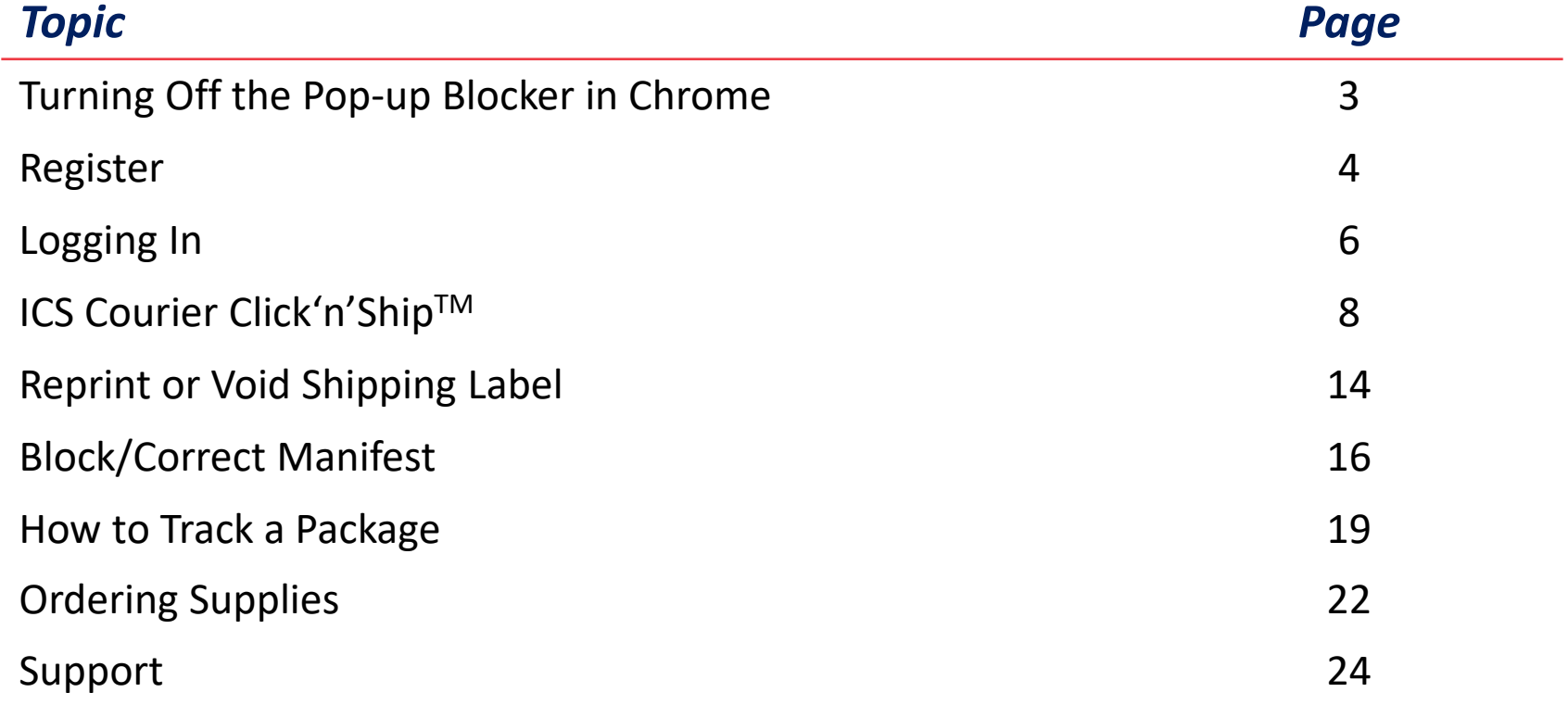

### Turning Off the Pop-up Blocker in Chrome\*

When logged into the ICS Courier website, if you click on *Click 'n' Ship* a message will pop up letting you know that you need to turn off your pop-up blocker.

The small red dot means the pop-up blocker is turned *"ON"*.

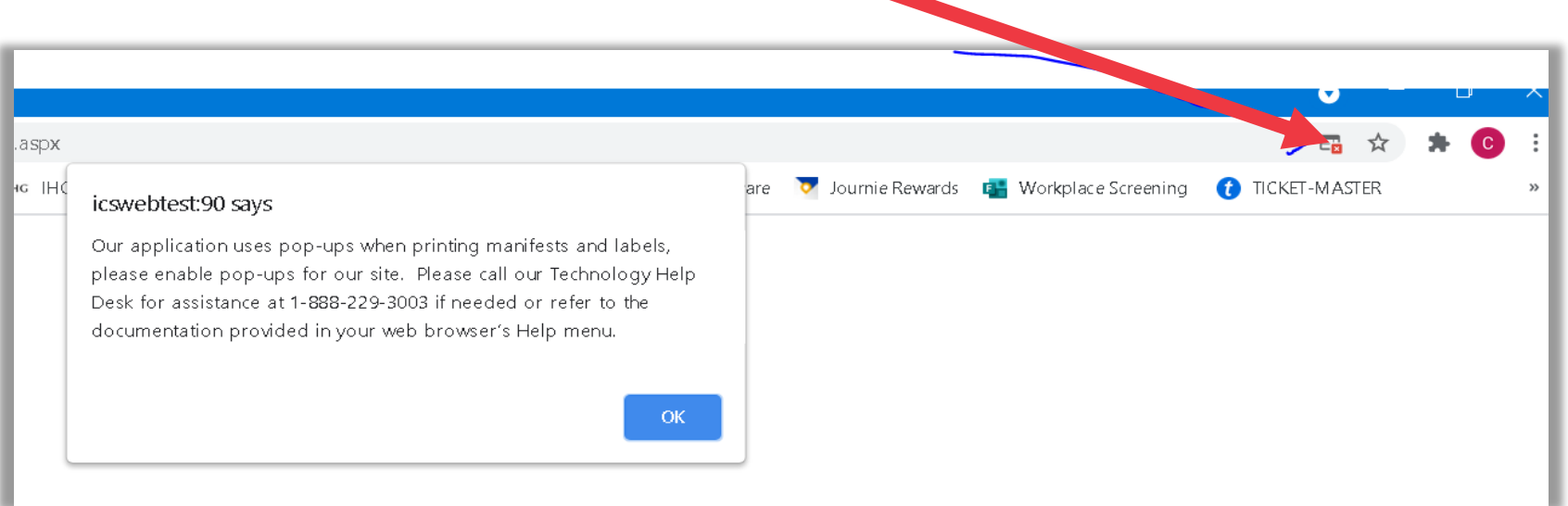

Click on the pop blocker indicator to turn off the pop-up blocker for the ICS Courier program.

Once the pop-up blocker has been turned off, you will not receive the message and the indicator will no longer be there.

<sup>\*</sup>Required to print shipping labels

#### Register

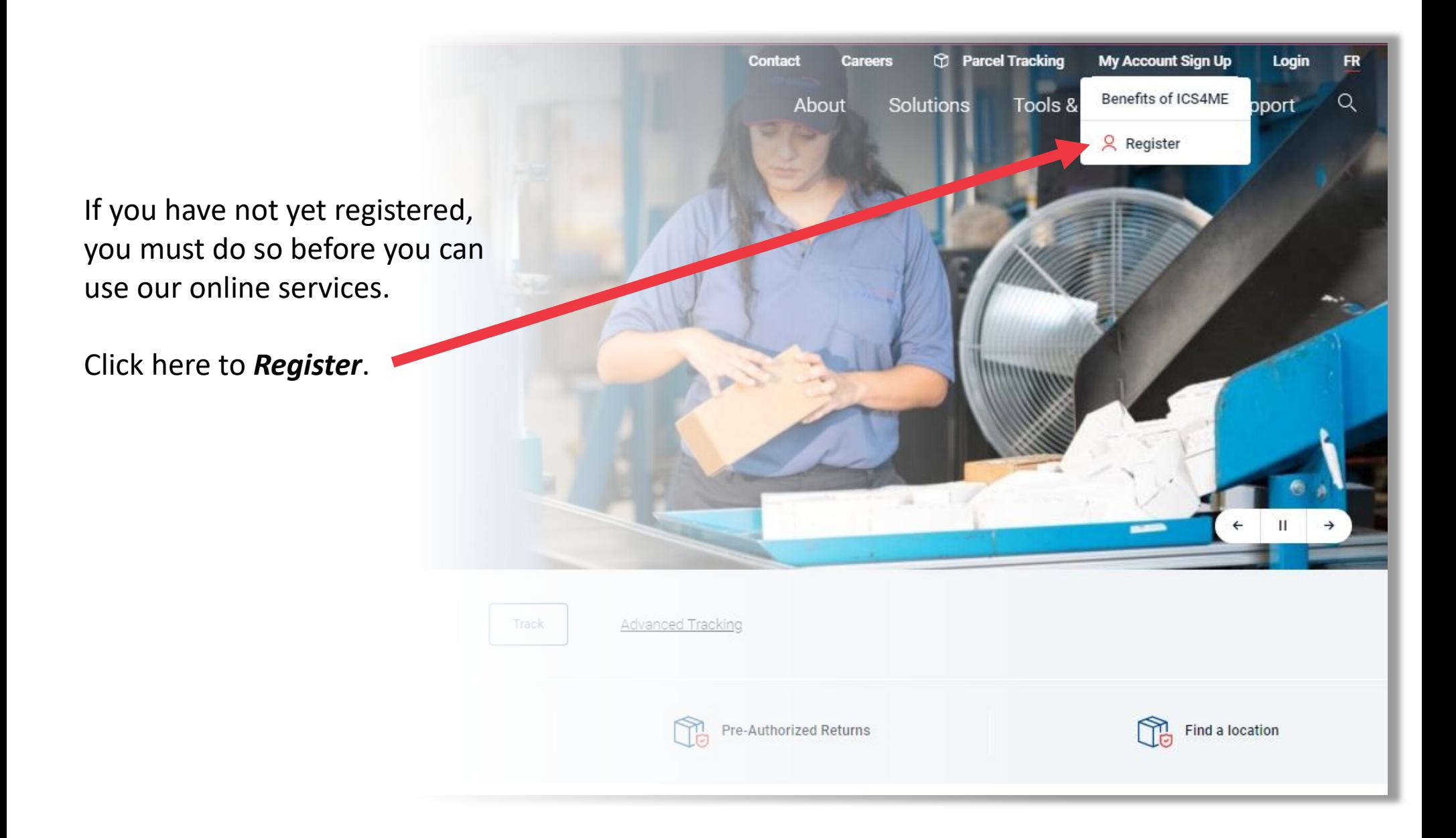

Fill in all required fields with a \*.

Once this is completed and you have agreed to our Terms & Conditions, click *Register*.

You will then receive an email with a link to click on to complete your registration.

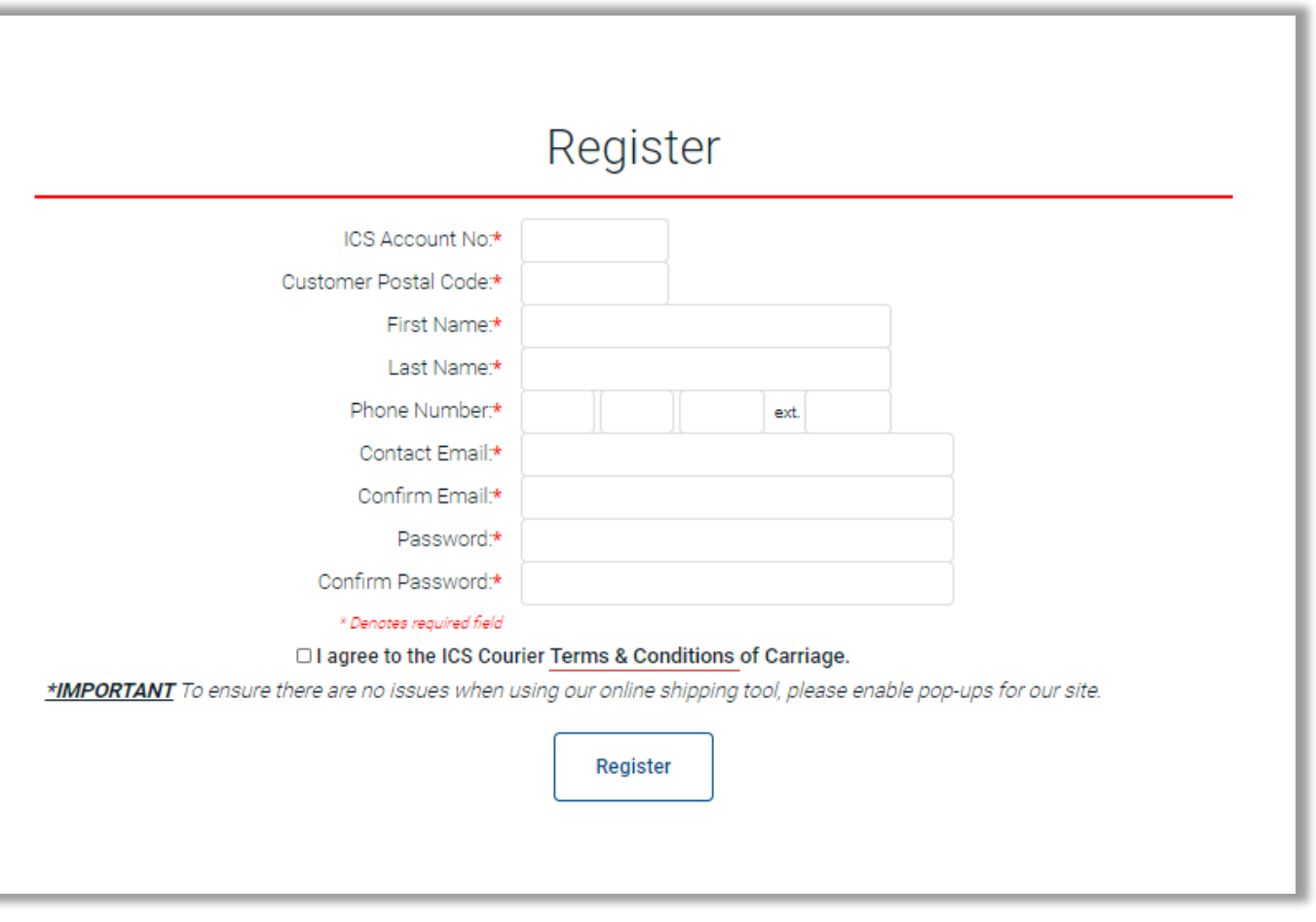

#### Logging In

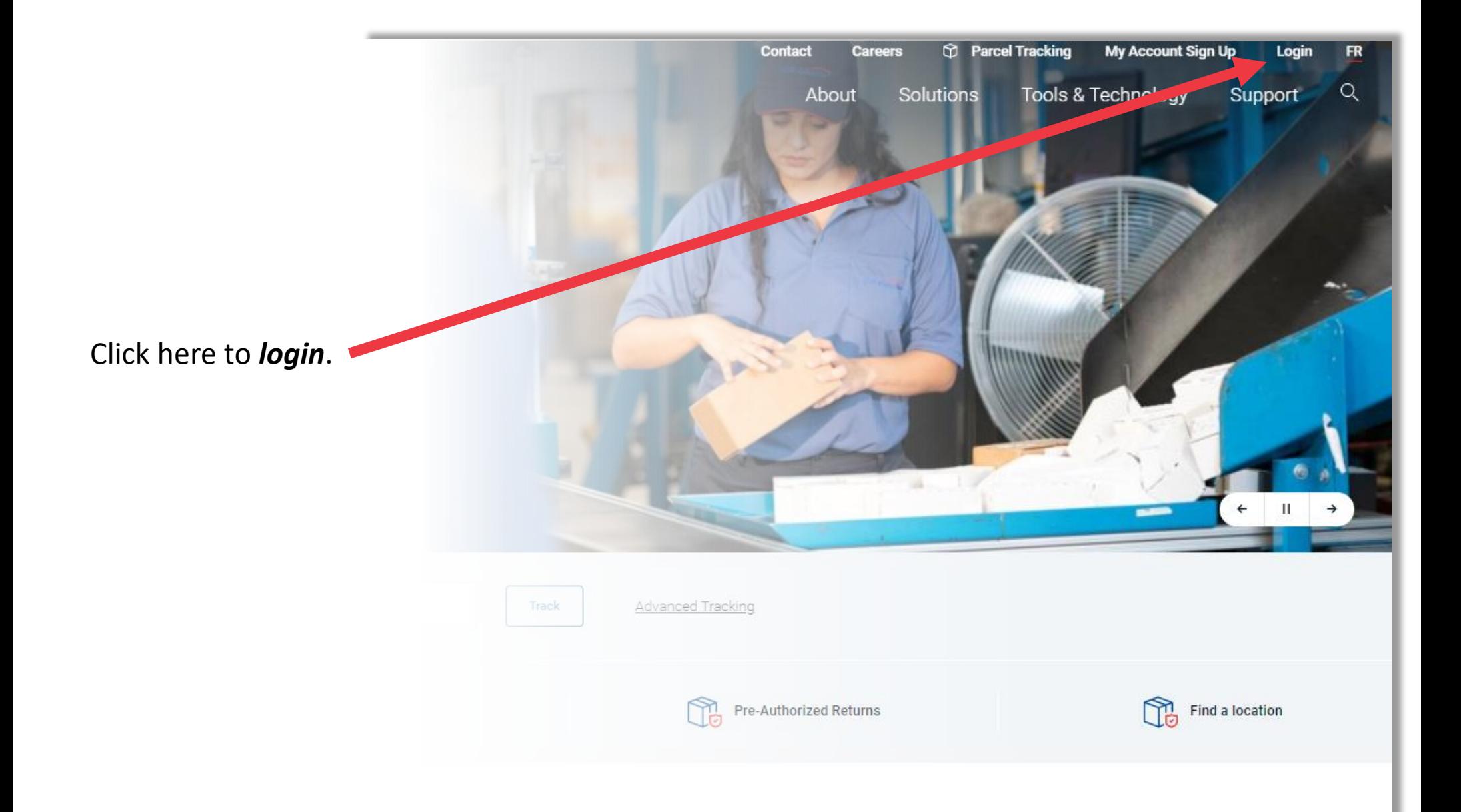

Enter your email address and your password, then click *Log In*.

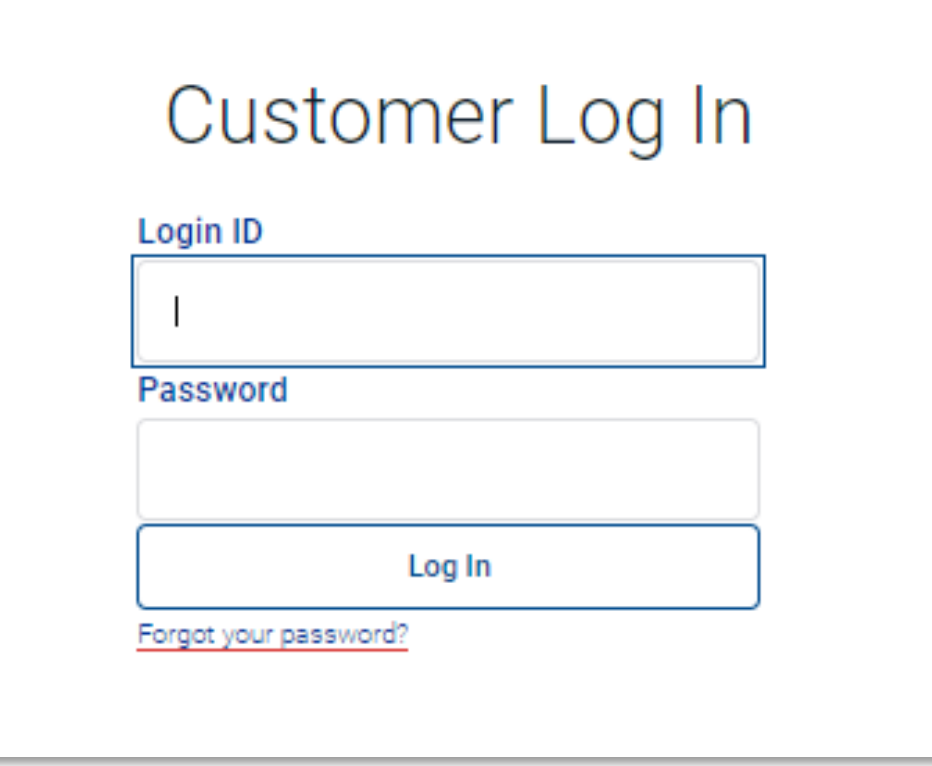

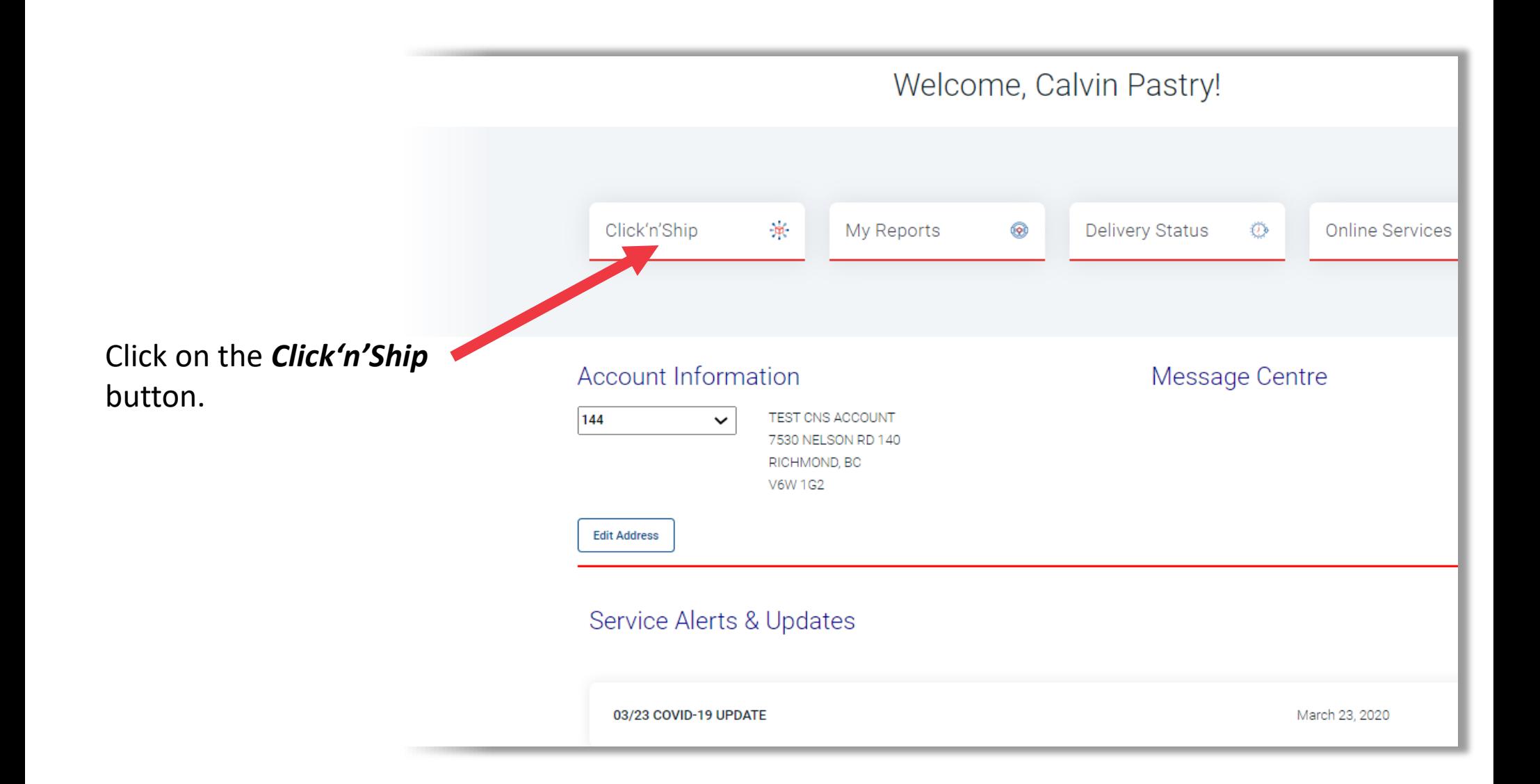

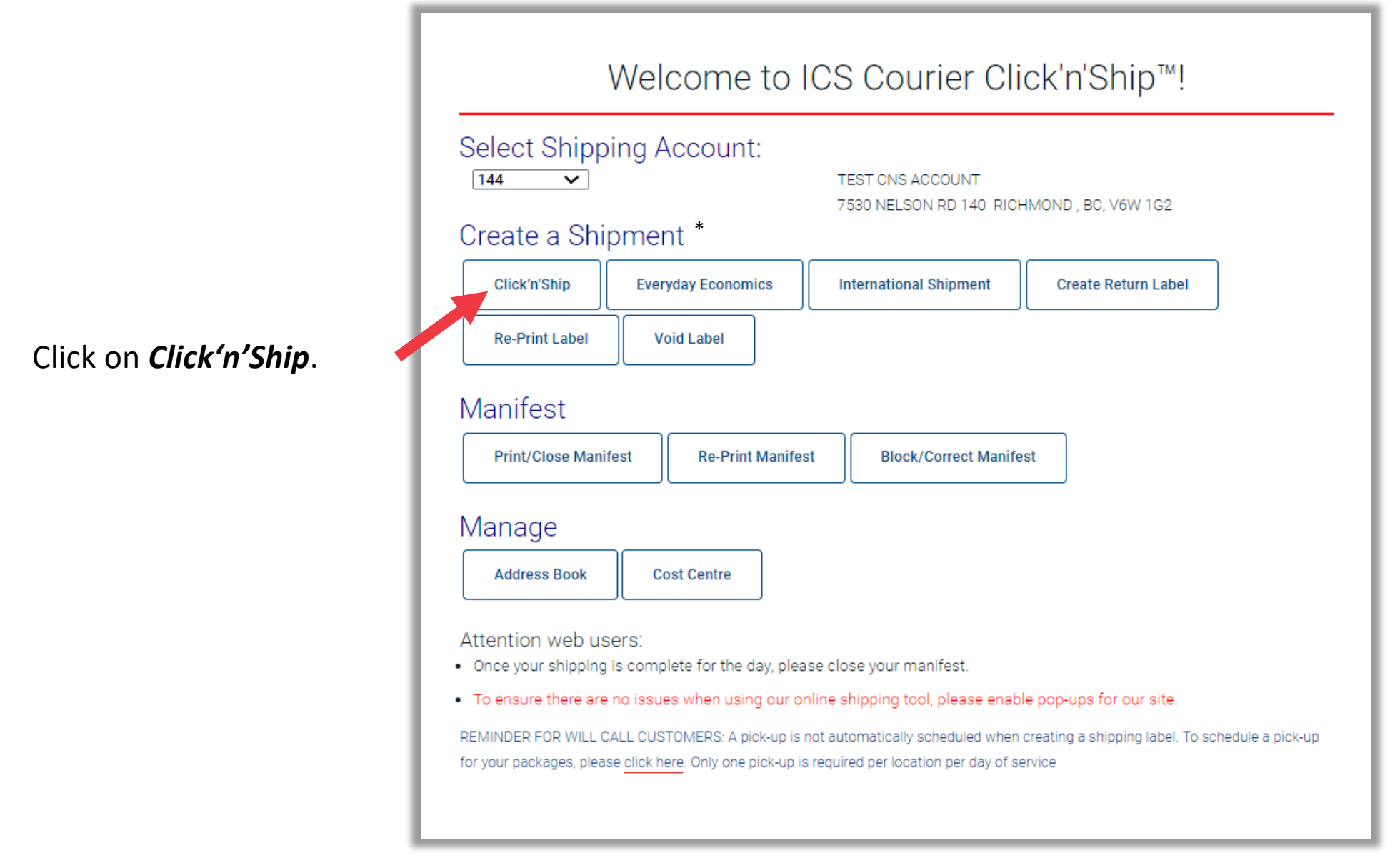

*\*Please speak to your sales rep for service availability.*

#### **Consignee Information**

**New Consignee Entry:** 

Please complete all fields preceded by an asterisk. ID – this can be anything you choose for the consignee that you are shipping to, it can be part of their company name, their postal code whatever you choose. The system is set to save your entry. This will save this customer's profile for all future shipments. If you *do not* wish to save it, uncheck the save address box.

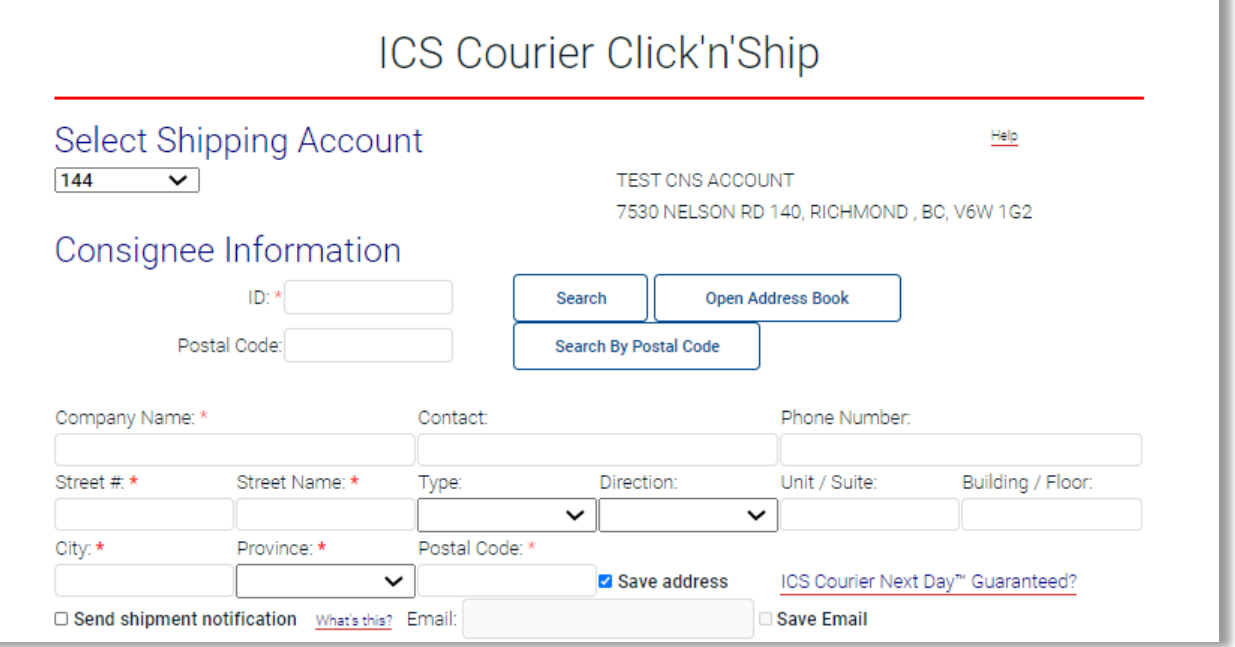

If you are unsure about the street address you can also use the postal code look-up feature. Just enter the postal code and click on *Search By Postal Code***.** The system will give the corresponding street address to select for your consignee.

#### **Existing Consignee Entry:**

If your consignee is already saved in your address book, please use the various easy to use search functions to retrieve the customer's profile. (**ID Search or Open Address Book)**

#### **Parcel Information**

Please complete all mandatory fields.

If you wish to purchase additional insurance, check the box and enter in the value of the additional insurance.

Enter in the weight for each piece in the shipment. Please select either KG or grams for shipment weight entry prior to entering the weight.

You can also provide the dimensions of the packages to help determine if dimensional weight would apply to your shipments.

Comment/Reference box and Cost Centre are places for you to enter special references for your shipments, if applicable.

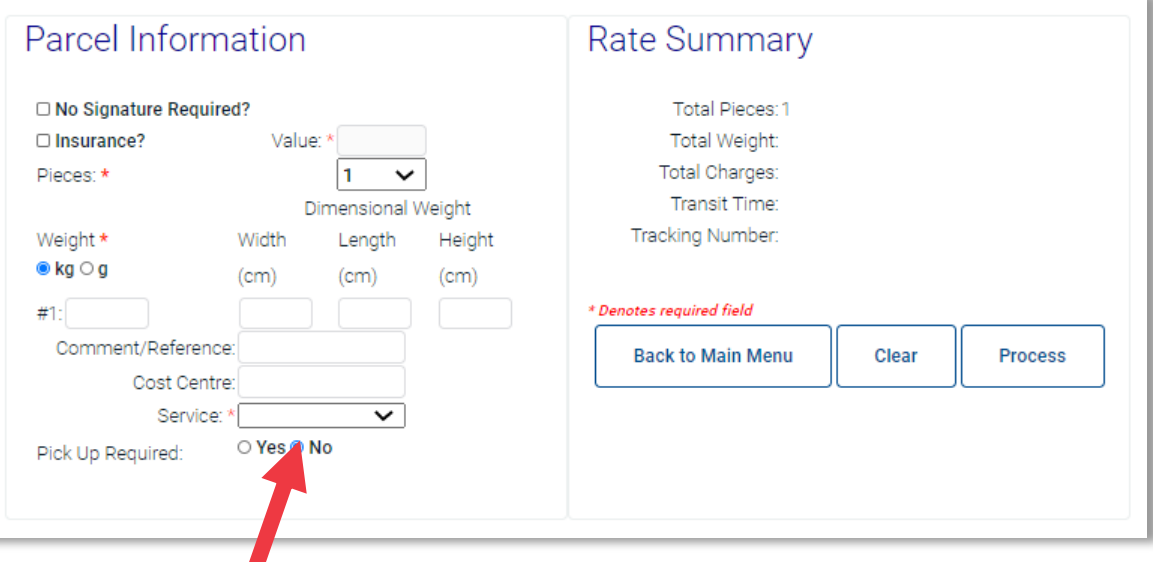

#### **Service**

Select the ICS Courier service you wish to use for your shipment. The drop-down menu displays the available services based on your location and the consignee information.

After you select a service, the **Rate Summary** will appear with the shipment details.

#### **Pick-up Required**

To schedule a pick-up directly from the tool, select *Yes* and enter the date you would like the driver to pick-up the shipment.

REMEMBER you only need to schedule one pick-up per day of service.

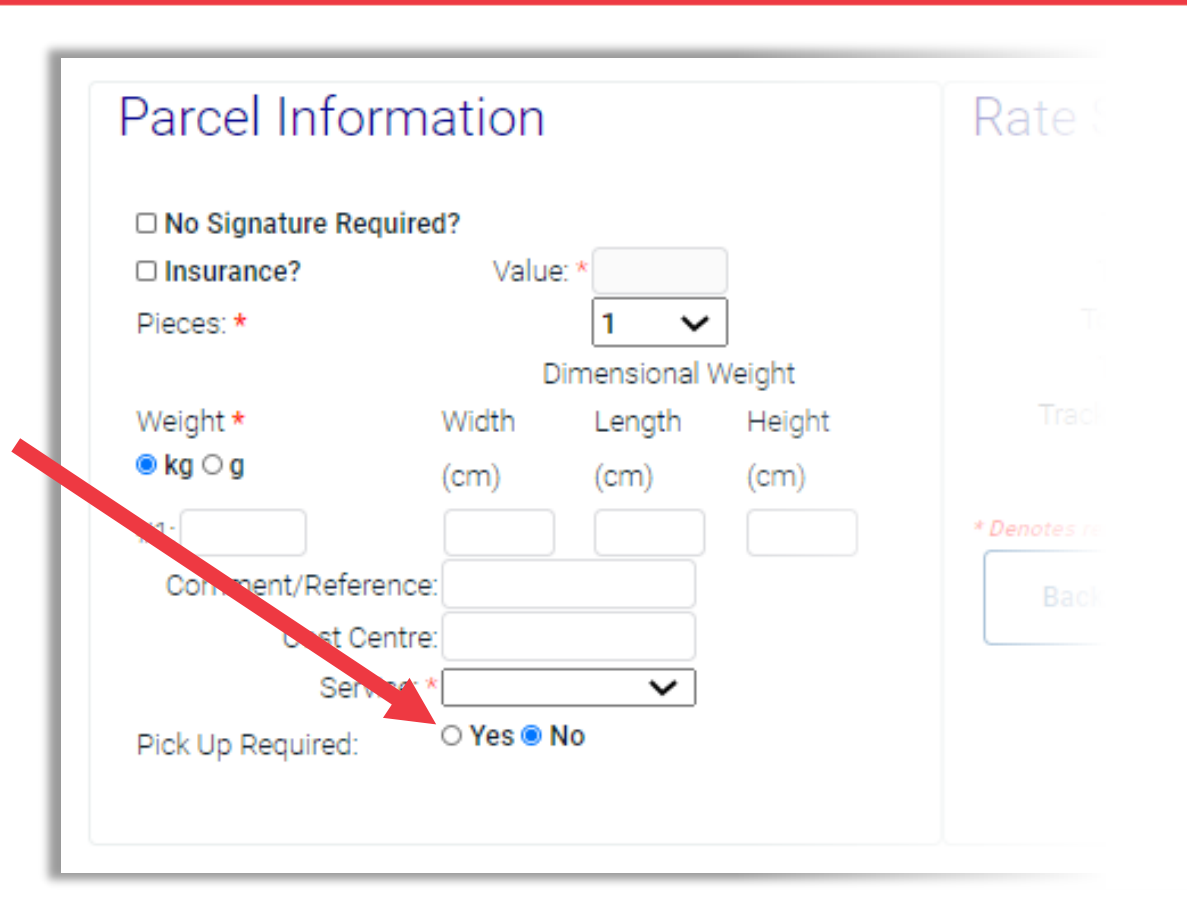

Once you have completed the form, hit *Process* and the printing box will appear. Remember to print only 1 copy of the shipping label. To create additional labels for multiple pieces, please ensure you change the *Piece* section of this form or create a *New Shipment*.

After you hit *Process*, and print your labels, you can select *New Shipment* to create another shipment.

Take your printed label, fold it and insert it into the label pouch then apply your label pouch to your Next Day parcel.

Please make sure to close your shipping manifest at the end of each day, this is very important for our billing department.

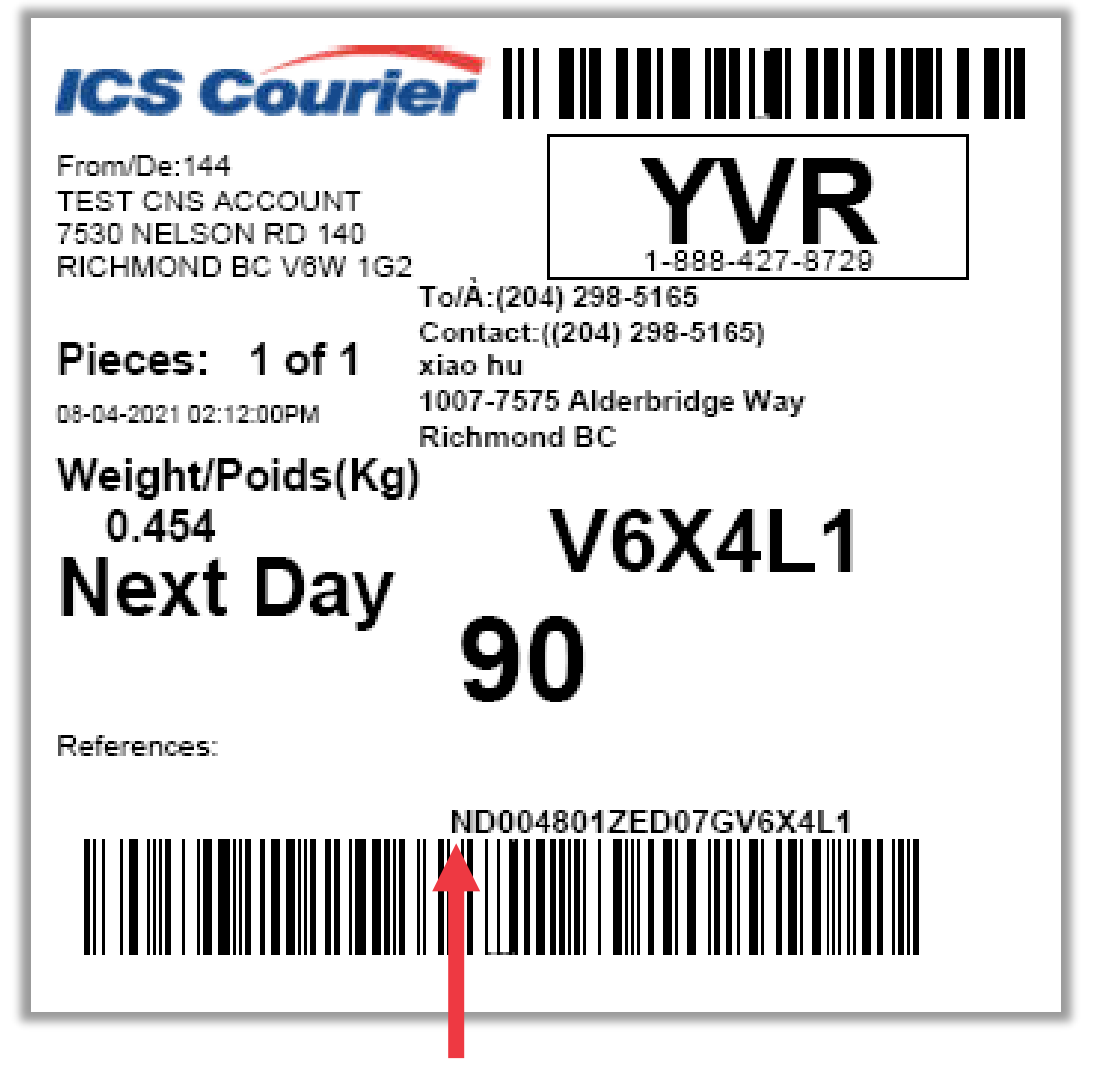

Here is your tracking # to obtain delivery confirmation.

#### Reprint or Void Shipping Label

This must be completed **before** you close your manifest for the day, if you have already closed  $\blacksquare$ your manifest this will not work.

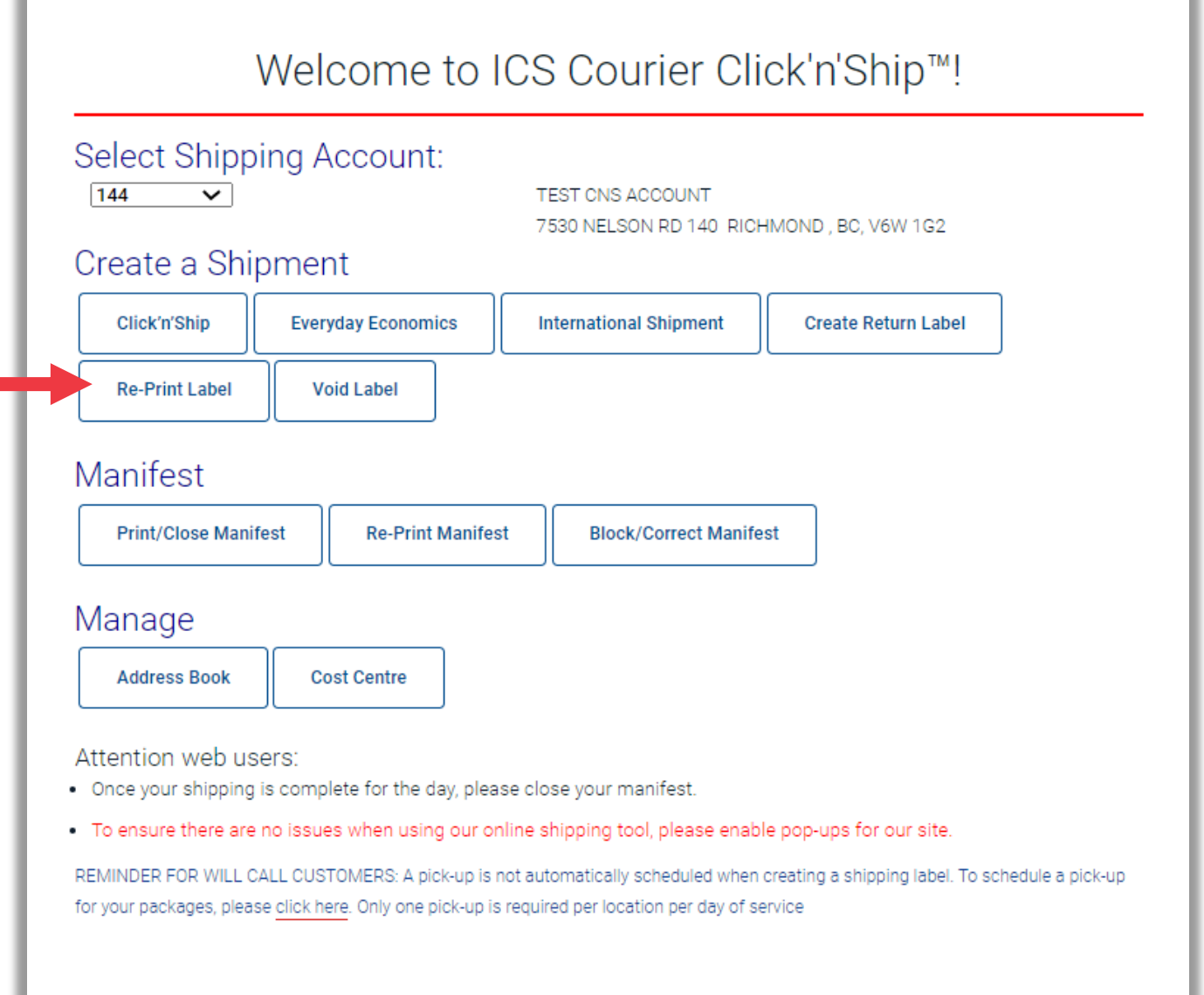

### Reprint or Void Shipping Label

If there are any shipping labels that can be reprinted, they will show up under *Please select PIN(s)*.

You will need to put a  $\vee$  in the box in front of the PIN you would like to reprint. Once the item is selected, click either *Re-Print Label* or *Void Label*.

#### **Re-Print Label**

Click *OK* when prompted to confirm if you would like to rere-print the label. The label will then pop up on the left-hand side of your screen for printing.

#### **Void Label**

Click *OK* when prompted to confirm if you would like to void the shipping label. Once the PIN has been voided it will disappear from this screen.

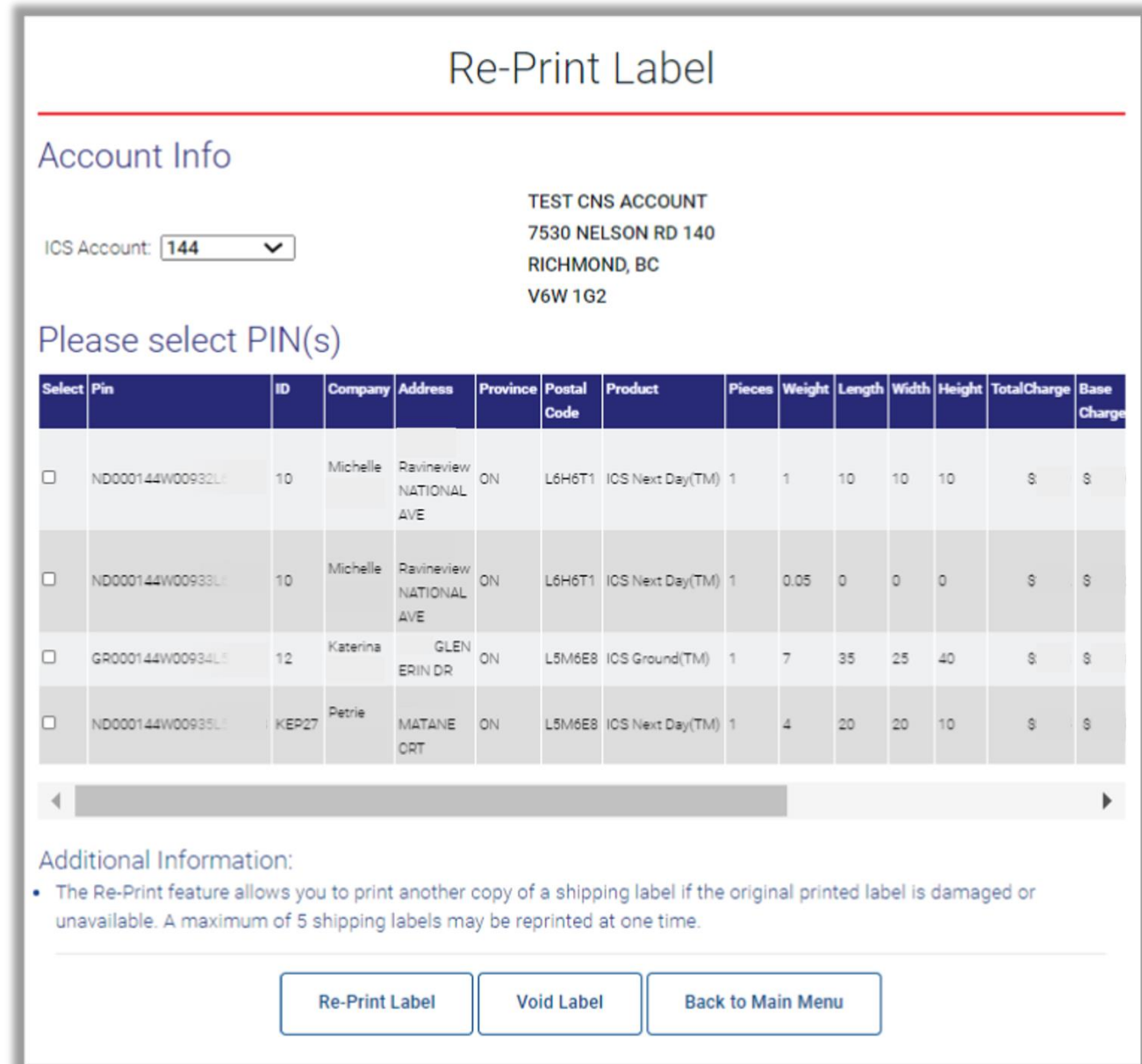

## Block/Correct Manifest

If the manifest has been closed, you will be unable to reprint the shipping label. You will need to go to Block/Correct Manifest.

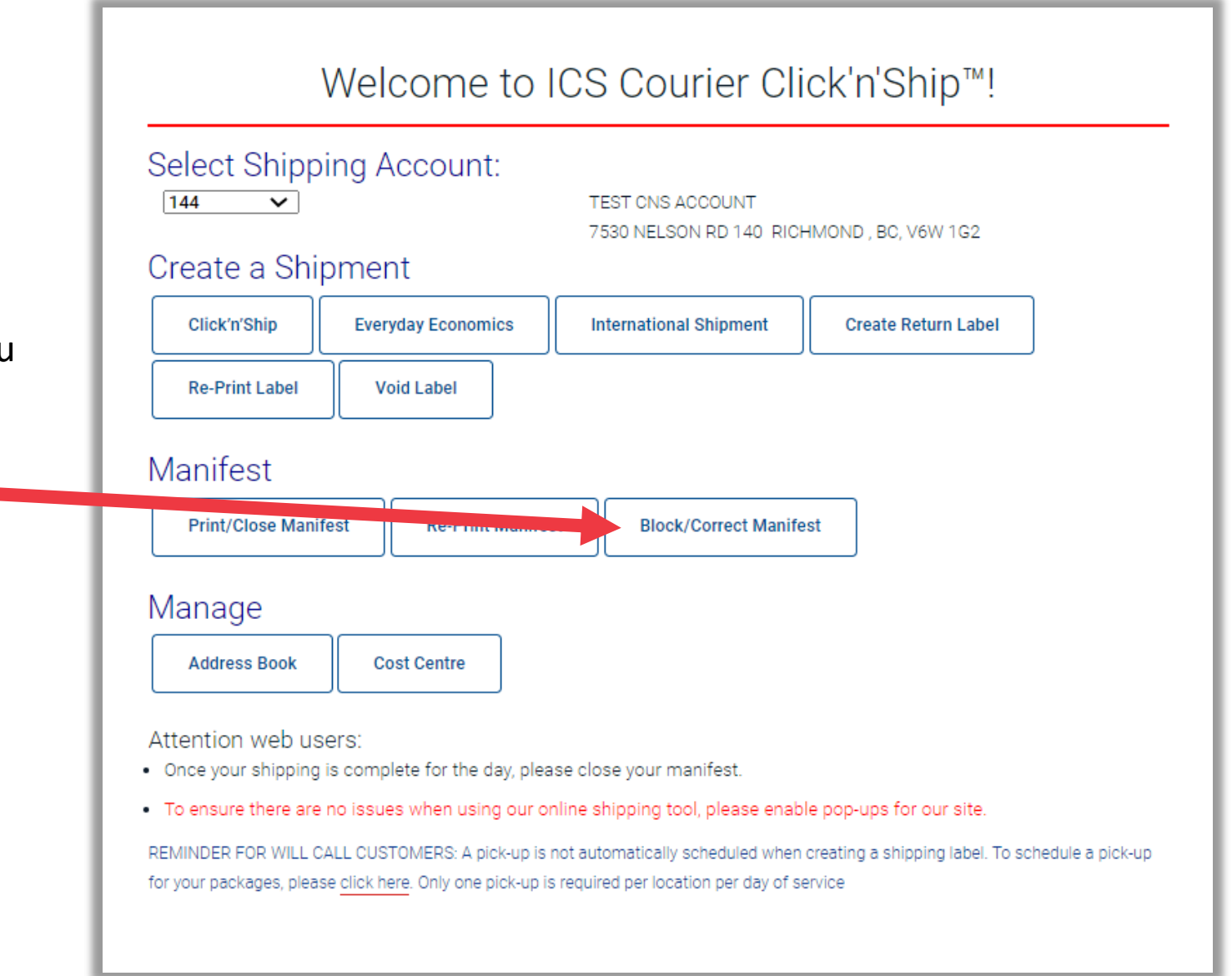

## Block/Correct Manifest

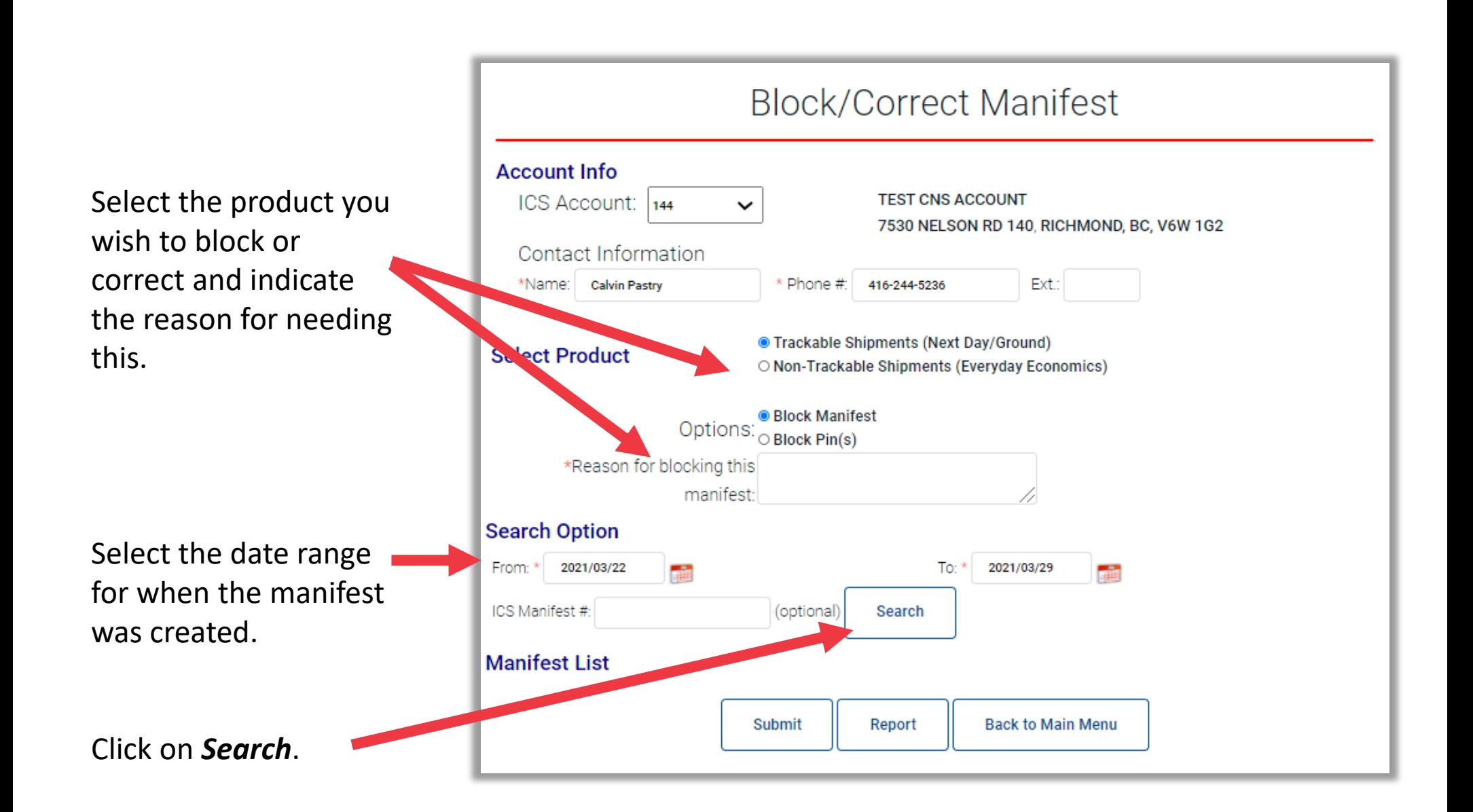

## Block/Correct Manifest

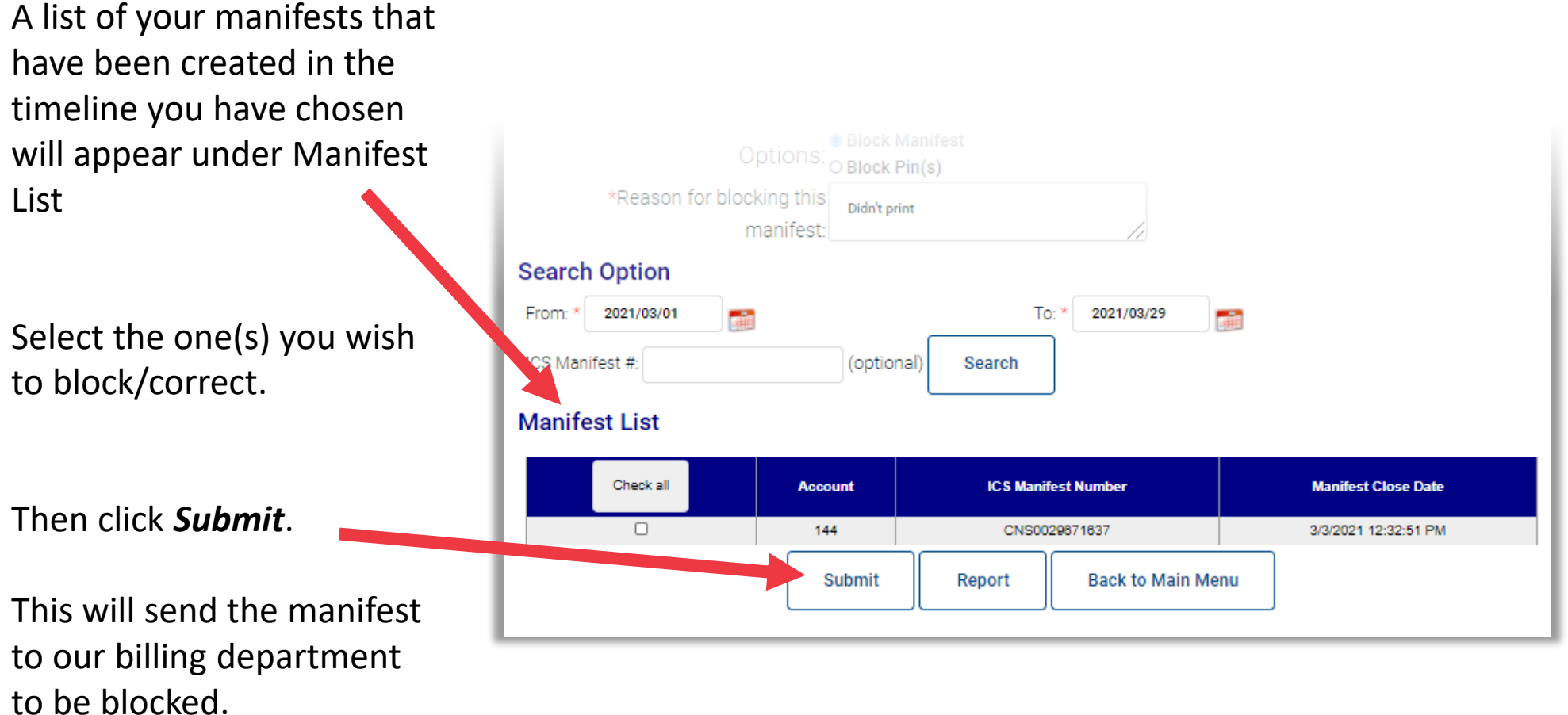

#### How to Track a Package

From any page on the website or within the portal, click on *Parcel Tracking* in the menu at the top right corner of the screen.

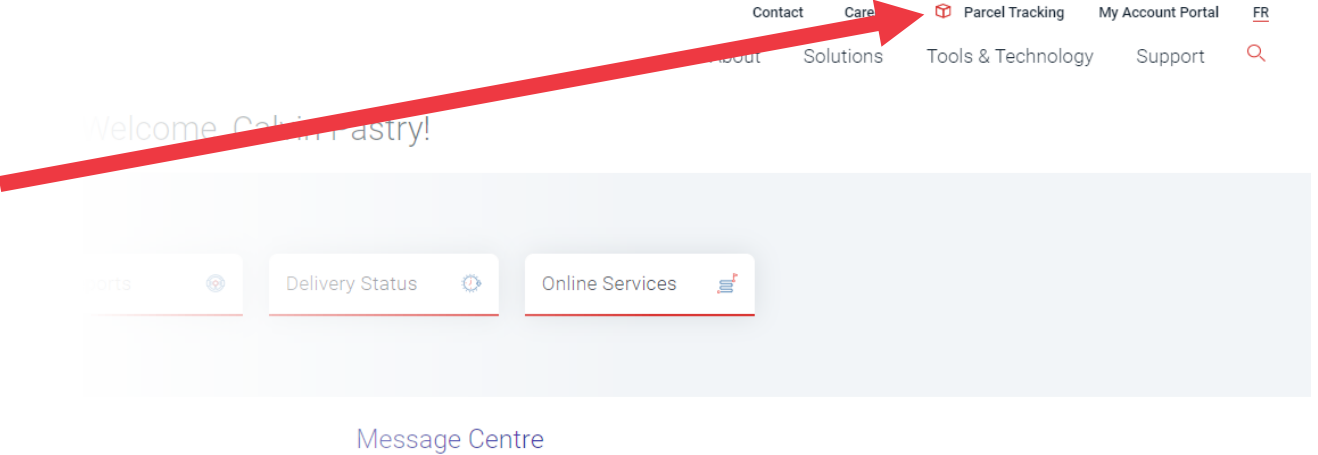

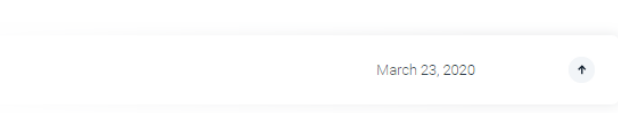

#### How to Track a Package

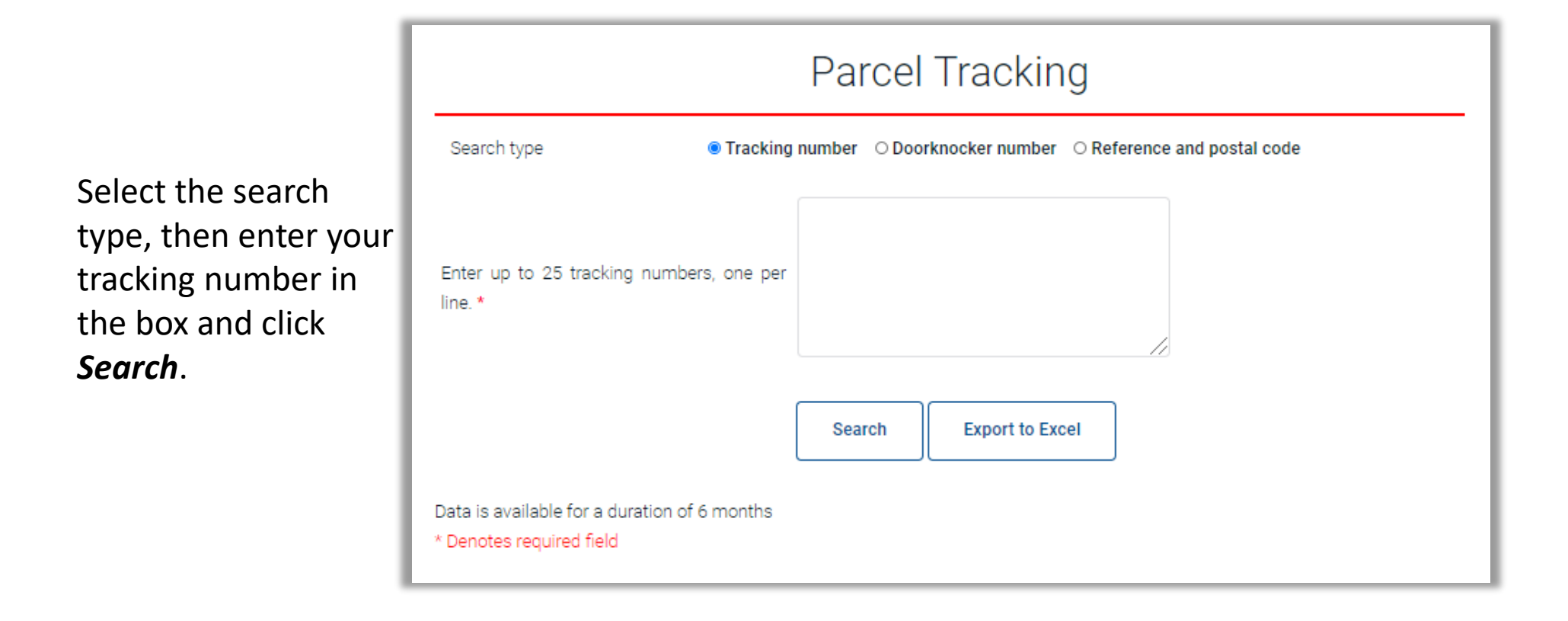

#### How to Track a Package

The tracking results will appear on the screen below the *Search* button and display the last updated scan on your shipment.

To view the signature on a delivered shipment, click on the name in the signature box.

To view further details of the scanning, click on the *View Tracking Details* button.

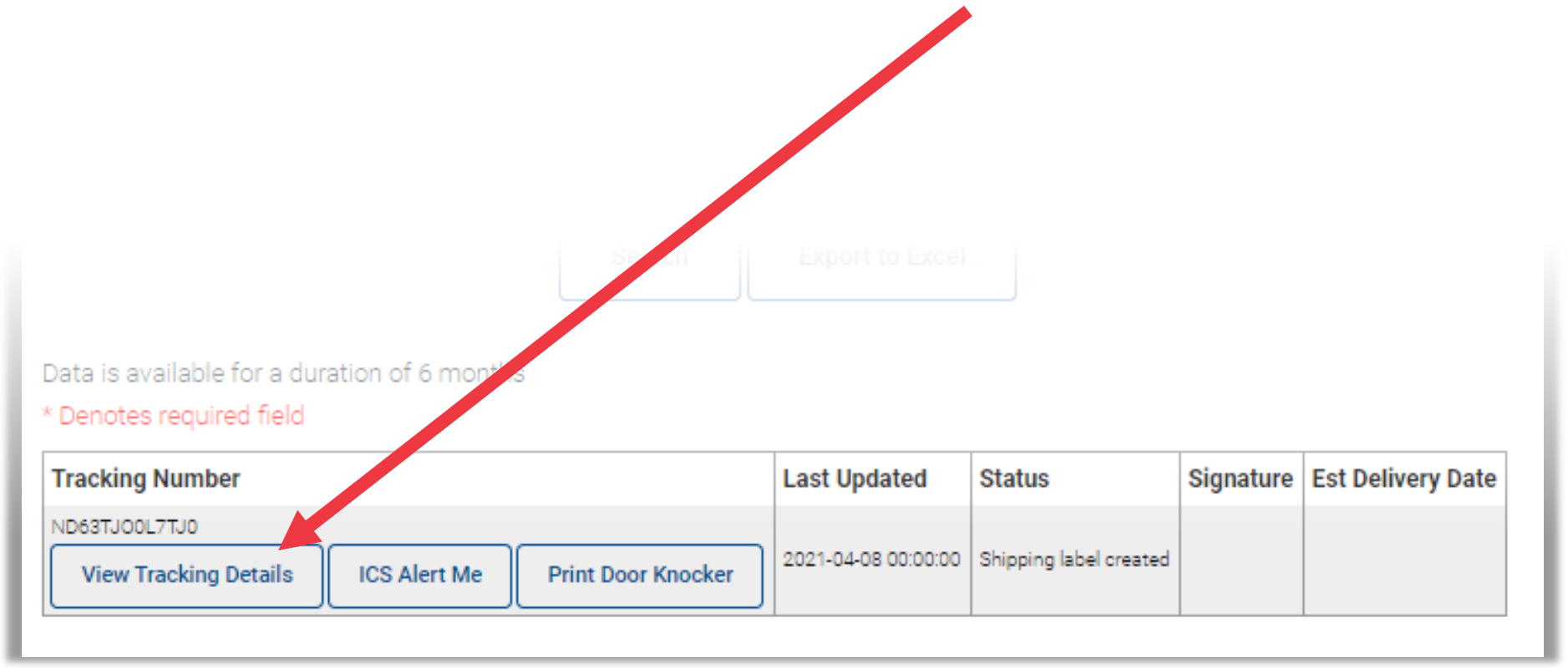

## Ordering Supplies

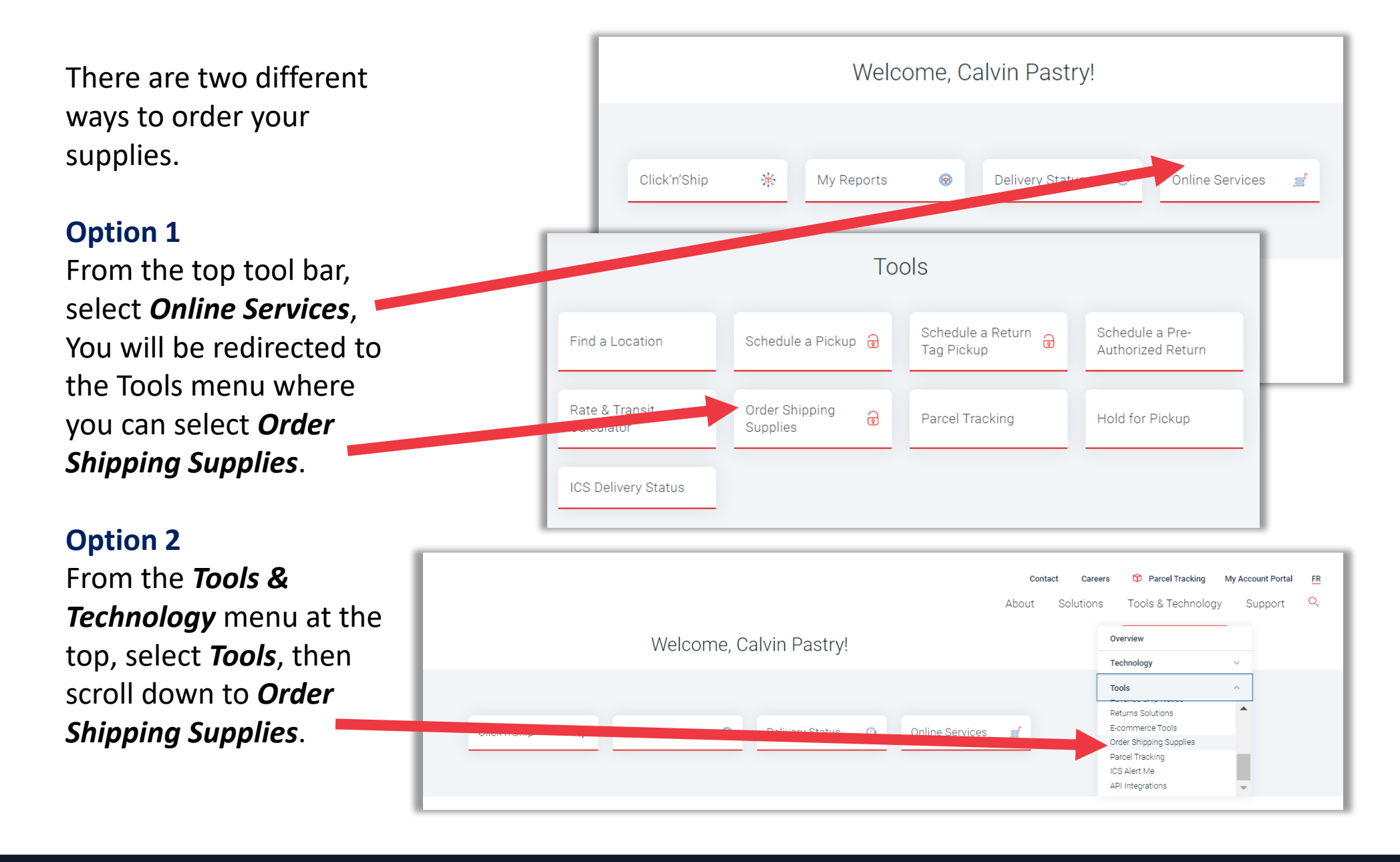

### Ordering Supplies

Select the account you would like to order your supplies for from the dropdown menu at the top of the form.

Supplies can be selected from the dropdown menu.

- **ICS Courier Click'n'Ship – Label**  Pouch – 4" x 6" clear pouch used to put your shipping label into
- **ICS Courier Next Day Pouch** 11" x 14" plastic bag used to ship items in

To add multiple items, click *Add Item* .

Once all mandatory fields have been completed, click on *Submit Order* .

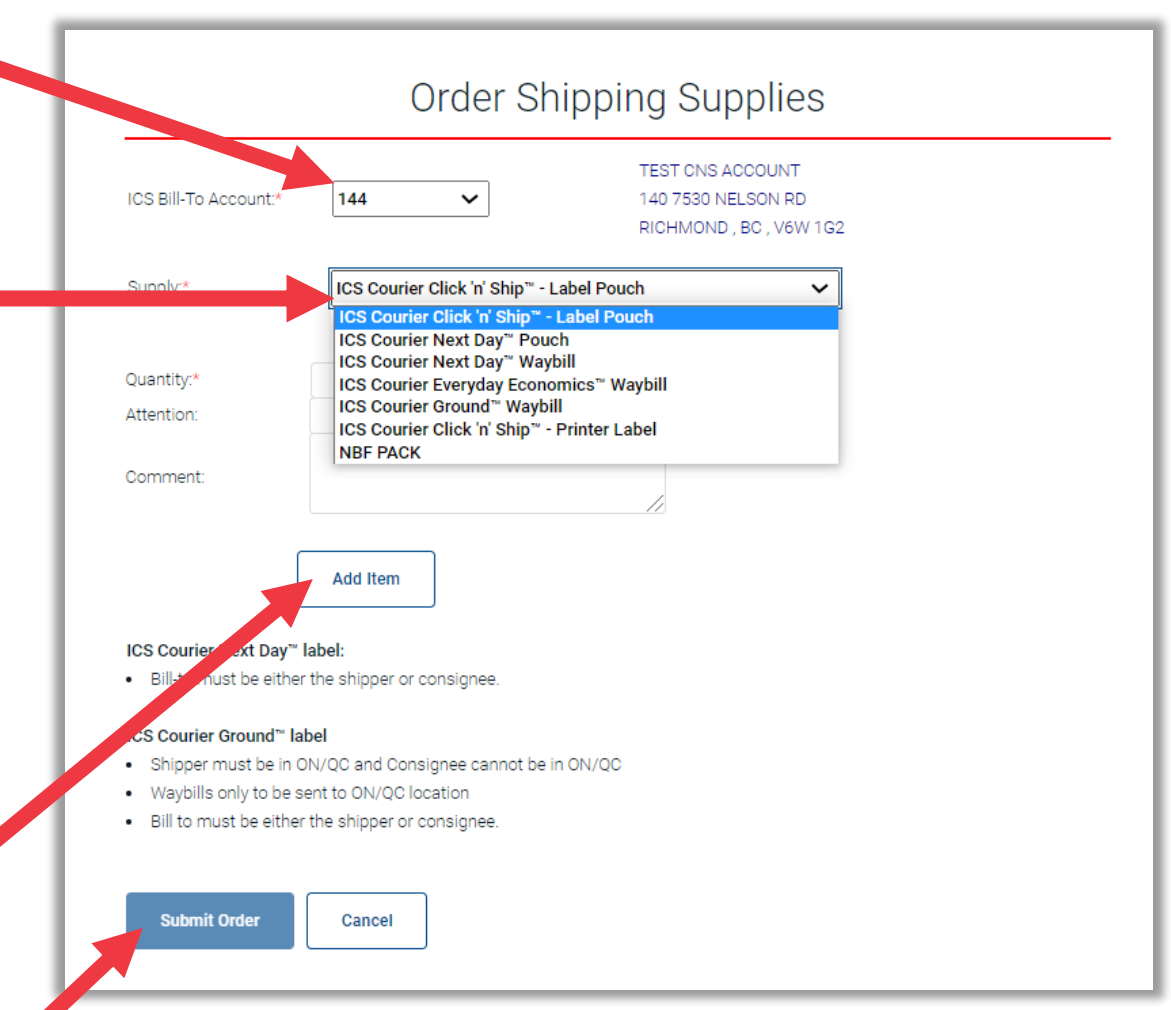

#### Support

**Customer Service** Monday to Friday, 8:00 am to 9:00 pm EST [cservice@icscourier.ca](mailto:cservice@icscourier.ca)

**Technical Support** Monday to Friday, 8:00 am to 5:00 pm EST 1-888-229-3003

#### **Billing**

Monday to Friday 8:00 am to 4:00 pm EST [billing@icscourier.ca](mailto:billing@icscourier.ca)

#### **FAQs & Helpful How-Tos**

For useful tips and helpful resources to help make shipping that much easier, please visit **www.icscourier.ca/support/overview***.*